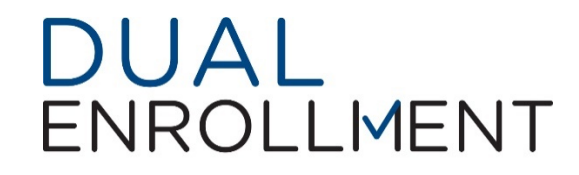

- 1) Open a web page and go to [www.GAFutures.org](http://www.gafutures.org/) and either LOG IN to your existing account OR Create an Account
- 2) Verify on your profile that your Full Name, Date of Birth and Social Security Number are entered correctly
- 3) Once you have checked your personal information click on the "My Dual Enrollment Profile" link on the right hand side (see photo)

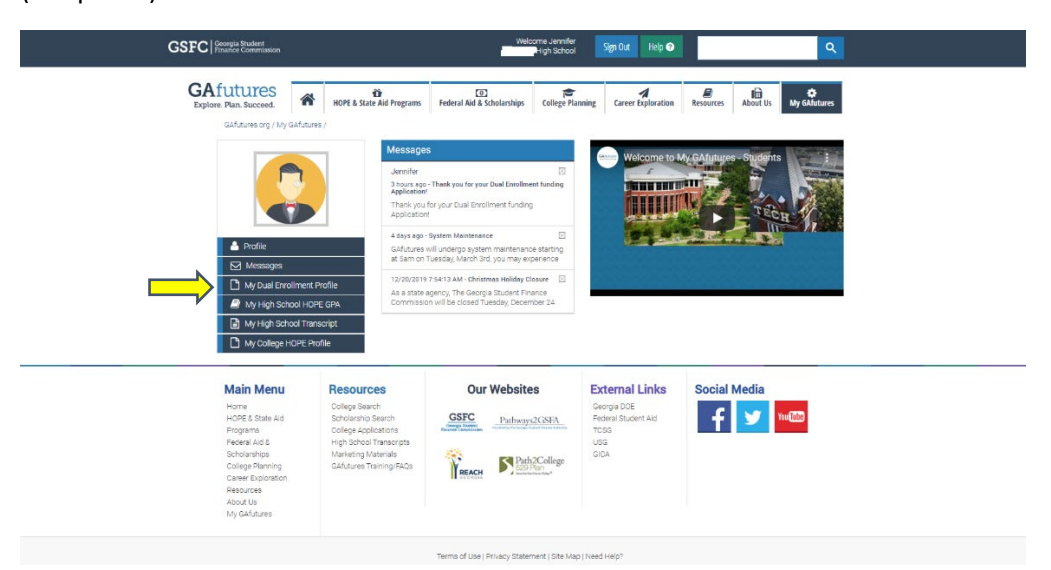

4) Once you go to the main Dual Enrollment page, click the link that says "The upcoming 2020-2021 school year"

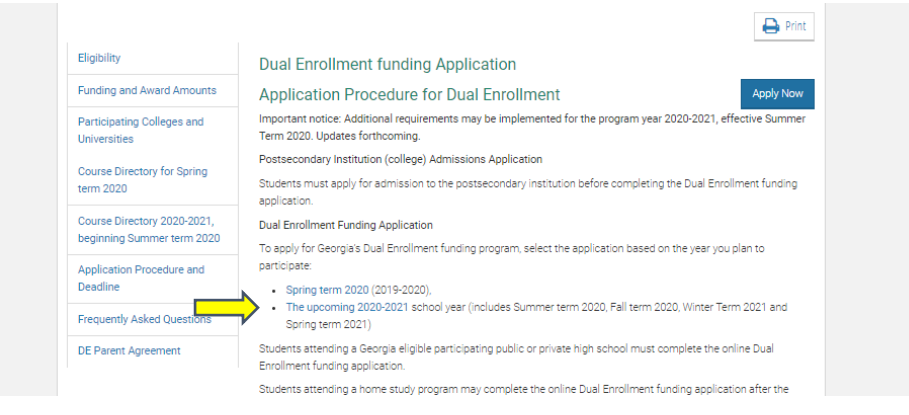

5) Now, click the " Apply for Dual Enrollment" Link

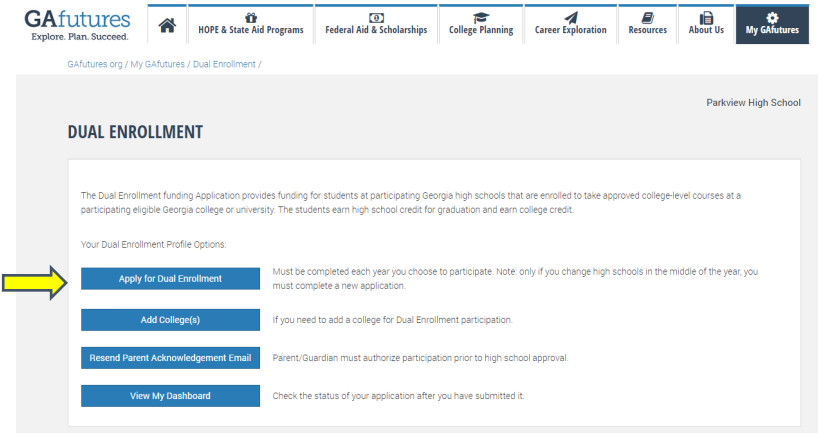

6) You will then open the new Application and complete all sections. Please verify your information again. If anything is incorrect, you must go back to your profile to change it and start again.

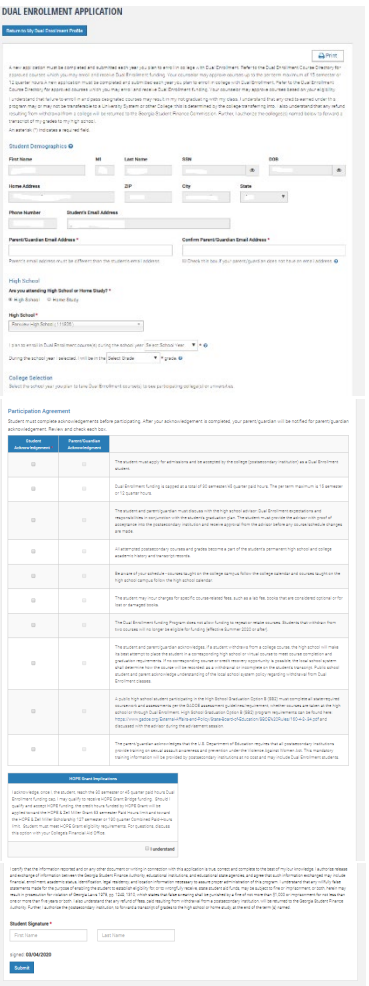

\*\* Your parent's email address CANNOT be the same as your personal email.

\*\* If your parent's email was used to create your profile, you must change the email to your personal email in your profile, and then enter your parent's email account in the "Parent/Guardian Email" area.

## <u> Tan</u>

Parent/Guardian Email must be VALID and different from the student's email account.

\*\* If you do not know your parent or guardian's email account and/or if your parent does not have an email account, they will have to visit [www.GAFutures.org/DEparent](http://www.gafutures.org/DEparent) once you complete your section to log in and complete the form.

Students must check all of the boxes on the left side. Parent/Guardian will complete the right side

7) Once you complete the application, you will receive the following message:

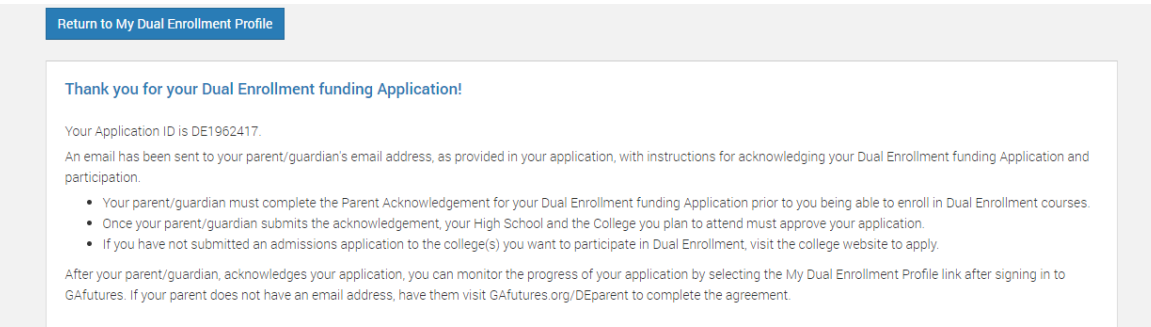

8) Your Parent/Guardian will receive an email at the address you provided that looks like this:

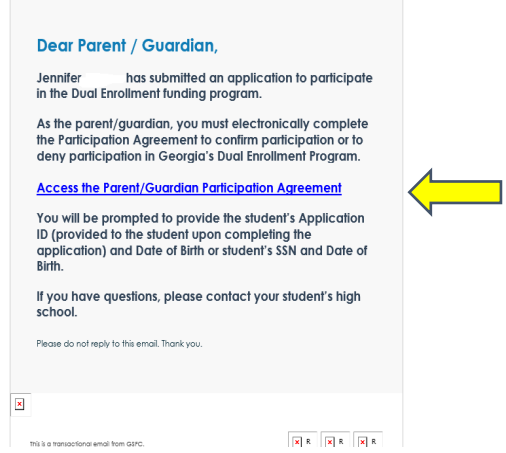

9) Parents must click on the link and will be taken to a page that looks like this:

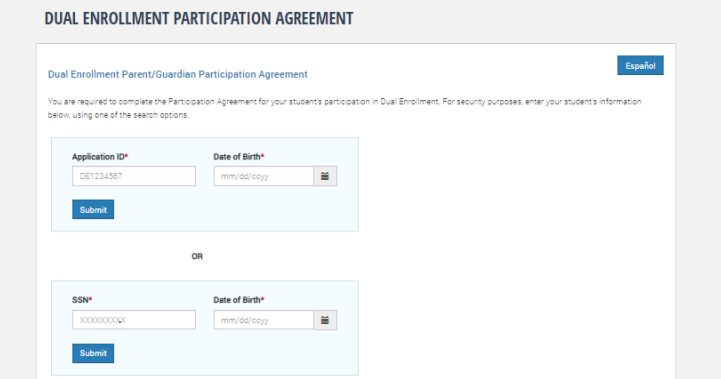

Parent can use either the Application ID (sent to the student via email once they apply) and Date of Birth OR they can use the student's Social Security Number and Date of Birth to Log in.

10) Once the parent is logged in, they will have to complete the online form and submit it. They will then see a message that looks like this:

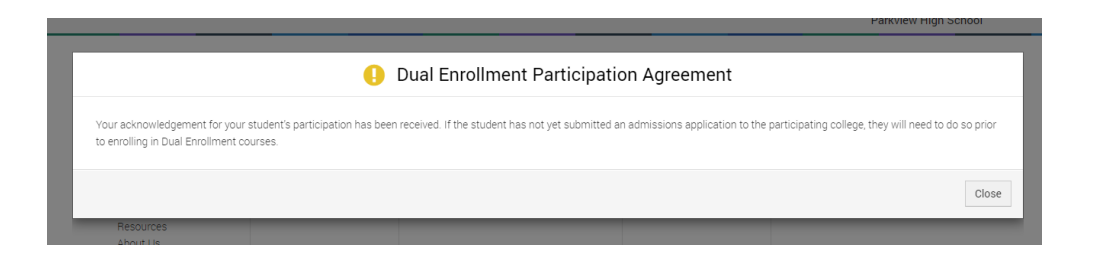

- 11) Once both of these steps are completed, the student can view their Dual Enrollment Dashboard by going back to the Dual Enrollment Page and clicking the "The Upcoming 2020-2021 School Year" Link Again
- 12) Once there they can click the "View My Dashboard" link

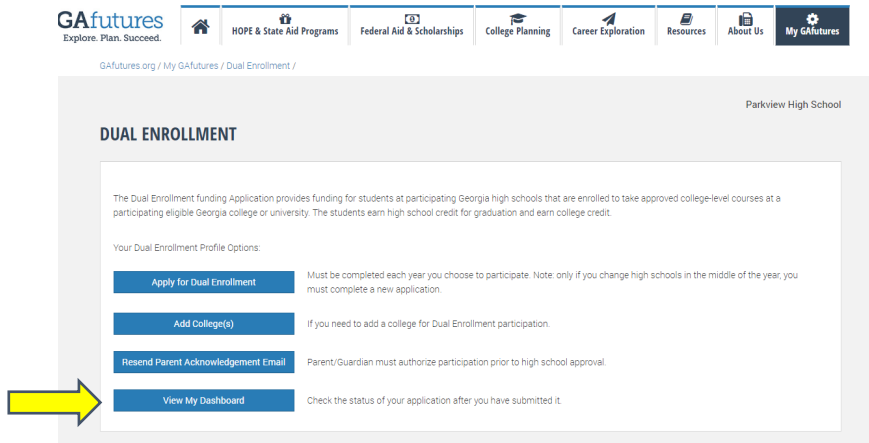

13) Students will then see the status of their Dual Enrollment Application and can track when their Parent/Guardian signs and when your High School Counselor completes the form.

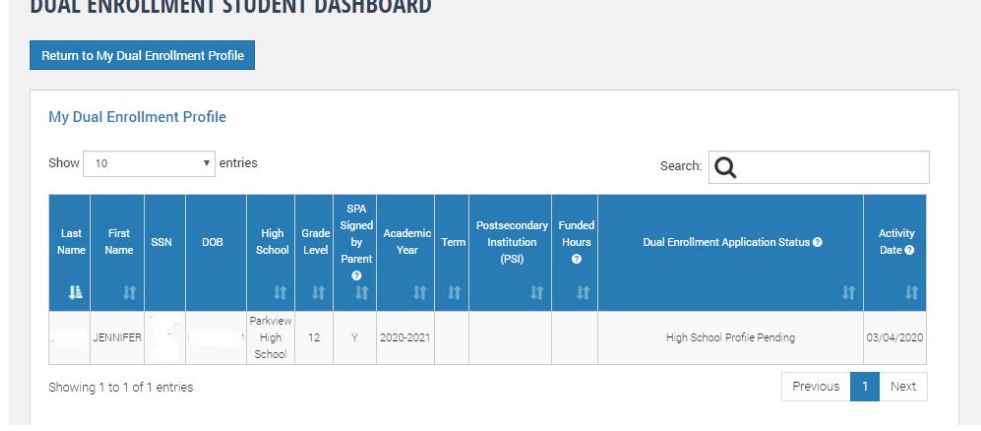